# Guião de apoio a Encarregados de Educação de alunos que frequentam o Ensino a Distância

V03. 27 de julho de 2017

## 1 Introdução

Bem-vindos ao Ensino a Distância (EaD)!

Como sabem, esta é uma modalidade diferente da escola "normal", onde o vosso educando terá todas as aulas através da Internet.

Para muitos encarregados de educação, esta será uma relação com a escola e com o seu educando diferente da habitual. Os alunos têm aulas através de uma plataforma na web, comunicam com áudio, vídeo e partilha de ecrã com os professores e colegas, consultam manuais digitais e são acompanhados por um/a tutor/a durante todo o ano, para além dos professores das várias disciplinas.

Preparámos este guião para vos dar algumas orientações sobre como acompanharem o trabalho do vosso educando, um papel que consideramos fundamental para o seu sucesso educativo.

A equipa do Ensino a Distância estará sempre disponível para vos apoiar nas vossas dúvidas, receios e aspirações para os vossos educandos.

Bom trabalho.

Feliz ano letivo,

A Equipa do Ensino a Distância

#### **Contactos**

Sempre que contactar o Ensino a Distância, por favor, indique com quem pretende falar consoante o assunto.

Tel.: 21 3617 440 / 21 3617 444

Apoio Técnico - Prof. Pedro Sobral

Coordenador de Tutores - Prof. Pedro Batista

Coordenação - Prof.ª Susana Martin Tenreiro

## 2 Algumas ideias para apoiar o seu educando

Uma das primeiras coisas que poderão fazer para apoiar o vosso educando é acompanhá-lo na realização das tarefas do guião de apoio a alunos – primeiros passos, disponibilizado na plataforma do EaD em http://moodle.ead.dge.mec.pt. Este estará acessível na primeira página e será também facultado aos alunos nas sessões presenciais de apoio no início do ano letivo. A equipa do EaD apoiará inicialmente os alunos nestes primeiros passos nessas sessões, mas sugerimos que verifique com o seu educando se já cumpriu todos os primeiros passos referidos neste guião.

Sugerimos também a consulta da página de acolhimento a alunos e encarregados de educação, com uma série de recursos úteis, em<http://moodle.ead.dge.mec.pt/course/view.php?id=170> ou clicando no link com esse título na página principal da plataforma do Ensino a Distância.

Propomos de seguida algumas ideias do que poderão fazer para estreitar a relação com os vossos educandos no que diz respeito ao mundo das tecnologias... Não são receitas para serem seguidas à risca. Tratam-se apenas de algumas sugestões, que devem adaptar ao estilo de relação que mantêm com os vossos educandos, e que podem usar como e quando considerarem oportuno.

Como podem ajudar os vossos educandos?

#### 2.1 Aprender, aprendendo com eles

Para que possam ajudar os vossos educandos a tirar o melhor proveito do computador portátil e a desenvolver hábitos de uso seguro das tecnologias é importante que, desde cedo, sejam criadas condições adequadas a essa utilização.

- 1. É essencial que procurem conhecer e acompanhar de perto a forma como os vossos educandos se relacionam com o computador e o que gostam de fazer com ele.
- 2. É fundamental que se mantenham informados a respeito das tecnologias e que partilhem com outros encarregados, e até com os professores dos vossos educandos, as dúvidas e as experiências que vão tendo.
- 3. Procurem saber o que as crianças gostam de fazer no computador.
- 4. Conversem, com frequência, com os vossos educandos sobre o computador e a Internet. Quanto mais falarem sobre o seu mundo e as coisas que lhes interessam, mais abertamente eles falarão com vocês e aceitarão as vossas opiniões, sugestões e orientações.
- 5. Sentem-se ao lado deles e peçam-lhes para lhes mostrarem o que já sabem fazer. Perguntem-lhes como aprenderam e peçam-lhes para que vos expliquem alguma coisa que vocês queiram perceber.
- 6. Observem-nos a usar o computador e tentem perceber o que é importante para eles, o que eles acham que estão a aprender e como o fazem.
- 7. Insiram o computador e as atividades a desenvolver com ele no ambiente familiar.
- 8. Procurem que os vossos educandos usem o computador junto de vocês, mesmo que estejam ocupados com alguma outra atividade. Desta forma, será mais fácil que conversem sobre o que estão a fazer, ou que partilhem descobertas, mas também desconfortos.
- 9. Procurem manter-se informados sobre o uso das tecnologias.
- 10. Procurem aprender mais sobre a utilização dos computadores e questões que lhe estão associadas. Peçam ajuda aos vossos educandos mais velhos, a outros familiares e a amigos ou recorram a Internet.
- 11. Estejam atentos à linguagem "digital" que os vossos educandos vão aprendendo e inventando com os amigos para mais facilmente poderem comunicar com eles.

Limpeza do equipamento - Para garantir uma correta utilização e funcionamento do equipamento é fundamental que o computador se mantenha limpo. Para tal, utilizem um pano seco, não utilizem líquidos e limpem apenas os componentes externos.

Bateria - Carreguem sempre a bateria do computador portátil por completo.

Quando estiverem a usar o computador apenas com a bateria (sem estar ligado à corrente), não devem executar tarefas muito exigentes (por exemplo, ver um vídeo consome mais energia do que ler um texto no computador). Sempre que o fazem há uma diminuição de recursos: diminui o brilho do computador, a velocidade de utilização do processador, etc.

Atualização e manutenção - Se têm Internet, é provável que, de vez em quando, apareçam mensagens de aviso referentes à atualização de alguns programas (software) que estão instalados no computador, normalmente relativos ao sistema operativo ou ao programa antivírus.

Antes de clicar na opção "Aceitar", devem verificar se esses pedidos vêm das empresas que comercializam os respetivos programas. Estas atualizações permitem manter o computador mais seguro e os programas a funcionar adequadamente e, em geral, não são perigosas.

E não se esqueçam que ... o computador deve ser colocado em cima de uma mesa estando o monitor abaixo do nível do olhar do utilizador. Não convém estar muito tempo seguido a utilizar este equipamento, por isso fomentem que as crianças façam pequenos intervalos envolvendo-se em atividades de outra natureza.

#### **O que se pode fazer com o computador?**

O computador já vem com alguns programas instalados. Alguns são necessários para aspetos de segurança, outros são adequados para as crianças brincarem ou até trabalharem em tópicos relacionados com os currículos escolares, outros ainda permitem-lhes desenvolver materiais ou até comunicarem ou navegarem na Internet.

## 2.3 Adequar o ambiente de trabalho do computador às capacidades e necessidades da criança

O computador tem instalado alguns programas que ajudam a personalizar o ambiente de trabalho do computador e a proteger definições do sistema e ficheiros de dados importantes contra a interferência acidental das crianças.

Têm a possibilidade de definir quais os programas e os sítios da Internet que os vossos educandos podem usar e controlar quando e como a feito esse acesso.

O ambiente de trabalho do computador disponibilizado pode ser ajustado às características dos vossos educandos. Pode ir também sendo alterado através de atualizações contínuas e de colocação de novos conteúdos à medida que eles vão sendo mais experientes e responsáveis.

As crianças aprendem muito, mesmo quando brincam. Existem vários programas que podem utilizar para jogar e aprender.

Por exemplo, em muitos jogos é preciso resolver problemas, tomar decisões mediante um conjunto de regras que têm de ser respeitadas, descobrir soluções, ler e escrever, procurar palavras novas, pesquisar sobre temas, explorar números e formas geométricas, ouvir e ler inglês, etc.

O computador pode, por isso, ser um divertido "companheiro para aprender", que também pode ajudar no estudo de alguns temas escolares. Procurem saber que assuntos estão a ser trabalhados na escola e escolham, no computador, os programas que podem ajudar os vossos educandos nessas aprendizagens.

#### 2.5 Desenvolver materiais

Alguns dos programas que vêm no computador permitem escrever, desenhar, calcular e outros ajudam a fazer tratamento de imagens (fotos ou vídeo). Estas são ferramentas essenciais para se construírem materiais que podem ser úteis para as tarefas escolares dos vossos educandos. E porque não imaginar utilizações familiares para essas produções? Será uma boa forma de todos aprenderem e construírem coisas em conjunto. Por exemplo, podem construir etiquetas para caixas ou livros, postais para o Natal ou convites de aniversário e até pequenas bandas desenhadas. Mas também podem usar uma folha de cálculo para gerir a mesada ou para ajudar a organizar as despesas familiares. E que tal fazer álbuns de fotografias e montagem de pequenos vídeos para mostrar a toda a família?

#### 2.6 Utilizar a Internet

Com a ligação do computador portátil à Internet, amplia-se a quantidade de atividades acessíveis às crianças. Elas podem pesquisar, ouvir música, ver vídeos, ler jornais, visitar museus ou locais históricos, conhecer outros países, jogar, etc.. Se já conhecem os gostos e necessidades dos vossos educandos, procurem alguns sítios que lhes possam agradar (sítios de jogos ou de estudo, de musicas, de vídeos, de personalidades famosas...) Mostrem-lhes os sítios que encontraram e estimulem-nos a fazerem o mesmo convosco.

Apesar de existirem programas simples para bloquear o acesso a determinadas páginas da Internet, é muito importante ajudarem os vossos educandos a aprender a viver em segurança e com responsabilidade na Internet.

Tal como lhes ensinam regras para andarem na rua ou nos jardins públicos em segurança, mesmo quando estão sozinhos, também devem ajudá-los a viver com segurança na Internet. Muitas dessas regras podem ser adaptadas para a navegação na Internet, como por exemplo:

- 1. não fales nem vás com estranhos
- 2. não dês informações pessoais
- 3. não aceites nada de pessoas que não conheces
- 4. não acredites em tudo o que vês e ouves

Definam um conjunto de regras de utilização da Internet para os vossos educandos, mas façam-no em conjunto com eles. Conversem sobre cada uma delas e sobre as razões que as justificam. Se eles as compreenderem bem e perceberem que são para a sua segurança, é natural que as adotem quando acedem a Internet em quaisquer outros ambientes.

Acompanhem de perto a utilização que os vossos educandos fazem da Internet (com certeza que também vão aprender coisas novas), mas mantendo sempre um clima de abertura e de diálogo de maneira a que estes se sintam à vontade para recorrerem a vocês sempre que alguma coisa lhes pareça estranha ou lhes provoque desconforto.

Guia para Pais e Educadores (adaptação do «Guia para Pais e Educadores» do programa e-escolinha, da autoria de Vitorino Cardoso)

Editor: Ministério da Educação Direcção-Geral de Inovação a de Desenvolvimento Curricular. Data: Setembro 2010

## 3 Organizar o espaço de trabalho do seu educando para o EaD

Um dos primeiros passos no início do ano letivo é preparar o espaço de trabalho do vosso educando para o EaD. Para isso sugerimos que definam um espaço de trabalho fixo, pouco ruidoso, confortável e bem iluminado e ventilado, com mobiliário adequado, utilizando os equipamentos definidos nos requisitos técnicos para alunos que foram disponibilizados.

## 3.1 Alguns conselhos

- 1. Vestir uma roupa normal do dia a dia como se fosse para uma escola "presencial" e nunca trabalhar na cama. Nunca trabalhar com um portátil no colo. Estes aspetos são muito importantes, tanto pela atitude como pela postura correta de trabalho, de forma a evitar problemas musculares e esqueléticos no futuro.
- 2. Caso o aluno seja destro, colocar a bancada de trabalho de forma a ter a iluminação natural (janela) do seu lado esquerdo. Caso seja canhoto, inverter a posição da tua secretária. Se necessário, acrescentar um candeeiro à bancada de trabalho. Decorar o espaço com fotografias, plantas, mas evitar demasiada confusão.
- 3. Usar sempre papel, lápis e outros instrumentos de escrita e desenho para além do computador.
- 4. Usar uma bancada de trabalho com espaço suficiente para o equipamento informático e para conseguir escrever no caderno diário.
- 5. Adotar uma postura correta quando estiver sentado, com as costas direitas.
- 6. A cadeira deve ser confortável, com apoio lombar. Há também outras soluções como bancos sela, bancos sit-stand, etc. Caso se use uma bancada alta de trabalho, com inclinação, pode alternar o trabalho em pé com o sentado, o que faz com que não esteja sentado o período de aulas síncronas todo. No caso de trabalhar um tablet ou computador hibrido, aproveitar para trabalhar em movimento quando for possível. Neste caso, manter o tablet a uma altura tal que evite estar sempre a olhar para baixo.
- 7. Levantar-se de 15 em 15 minutos e andar um pouco. Nos intervalos, aproveitar sempre para fazer uma pausa e andar. Há alguns exercícios que podem ser feitos - consultar o link abaixo para saber mais.
- 8. Os braços devem estar sempre apoiados até aos cotovelos, e os pulsos direitos, no eixo dos braços, evitando torsões.
- 9. O monitor deve ter o topo ao nível dos olhos, a uma distância correta (50 a 70 cm). Caso haja dois monitores, colocar um sobre o outro para evitar movimentos do pescoço. Evitar brilhos e reflexos no ecrã provenientes de janelas ou candeeiros.
- 10. Quando se usar headset/auscultadores, evitar volumes altos. Alternar quando possível para altifalantes para não ficar o dia todo com o headset/auscultadores nos ouvidos.

Consultem o seguinte link para uma descrição mais detalhada de ergonomia no local de trabalho <http://blog.safemed.pt/ergonomia-em-escritorio-trabalho-sentado-com-computador/>

## 4 Navegação segura na Web

O Fox web security é um add-on de navegador de Internet para o Google Chrome e Mozilla Firefox que protege o utilizador de sites perigosos e com conteúdos para adultos. Permite também a um encarregado de educação impedir o acesso a sites específicos.

1. Para instalar este add-on no navegador de Internet respectivo, visitar a página <https://addons.mozilla.org/pt-PT/firefox/addon/fox-web-security/> e clicar no botão Adicionar ao Firefox

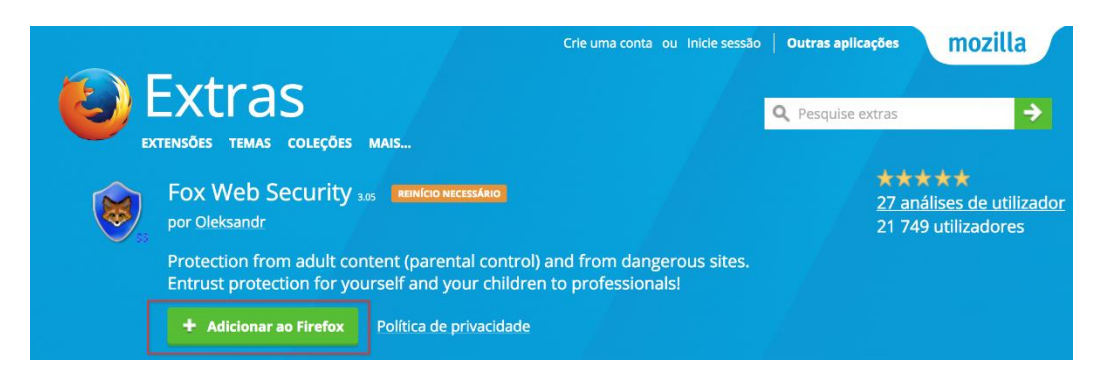

2. Depois de seguir as instruções de instalação, clicar no botão com 3 traços no canto superior direito do Firefox e depois em Add-ons/Extensões:

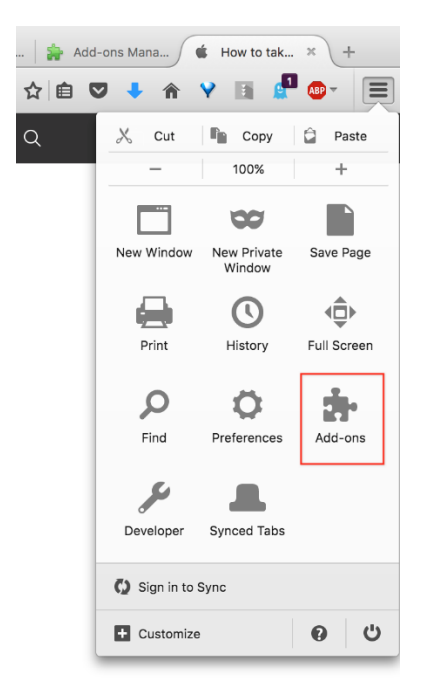

**Fox Web Security** 

3. Clicar no botão Preferences/Preferências:

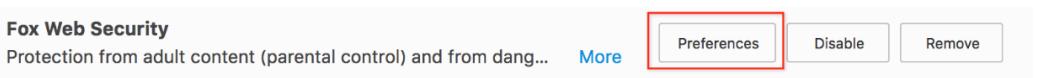

4. No separador Protection, activar a protecção, inserir uma palavra-chave para alterar as configurações deste add-on e seleccionar a opção Show standard "Unable to connect" error page, clicando no final no botão Apply:

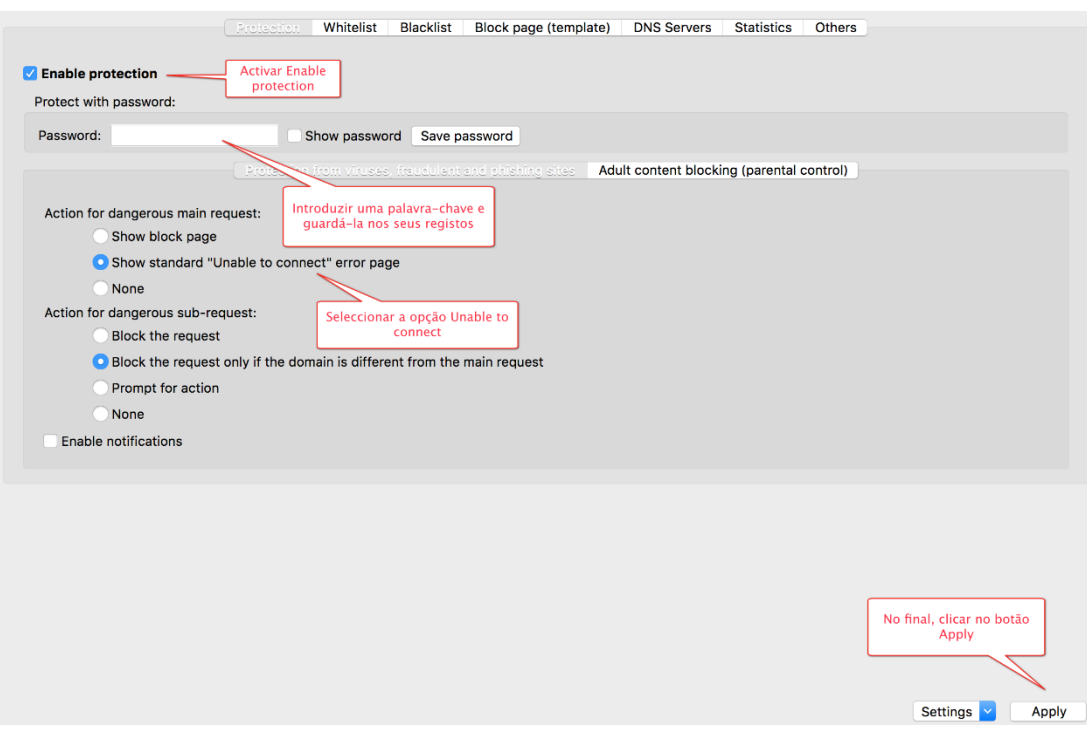

- 5. No separador Whitelist, poderá adicionar endereços de websites específicos aos quais quer explicitamente permitir o acesso, caso sejam bloqueados à partida pelo Fox web security
- 6. No separador Blacklist, poderá adicionar endereços de websites específicos aos quais quer explicitamente bloquear o acesso, caso não sejam bloqueados à partida pelo Fox web security

A partir deste momento, se tentar aceder a sites perigosos ou com conteúdo adulto, estes serão bloqueados pela extensão, a partir de bases de dados que são constantemente actualizadas com este tipo de sites.

**Nota importante:** Caso o/a aluno/a consiga instalar aplicações no computador ou usar o Microsoft Internet Explorer/Edge ou outro navegador, poderá contornar esta proteção. Se pretender soluções com maior controlo, consulte [https://family.norton.com](https://family.norton.com/) e <https://account.microsoft.com/family/about>

## 5 Entrar na plataforma

As aulas no Ensino a Distância terão todas lugar numa plataforma na Web, no endereço [http://moodle.ead.dge.mec.pt.](http://moodle.ead.dge.mec.pt/) Para aceder à plataforma, deve seguir os seguintes passos:

1. Abrir o Navegador de Internet Mozilla Firefox

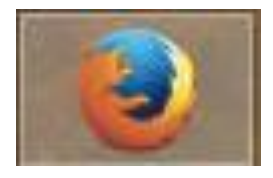

#### 2. Visitar o endereço: [http://moodle.ead.dge.mec.pt;](http://moodle.ead.dge.mec.pt/)

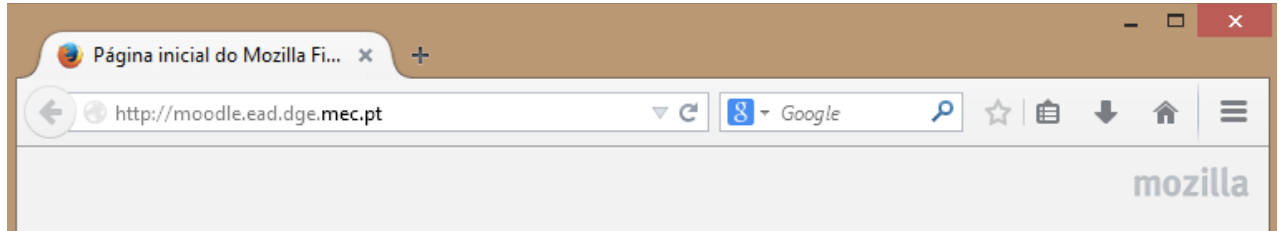

3. Na página principal da plataforma, clicar no link **Entrar** no canto superior direito do ecrã:

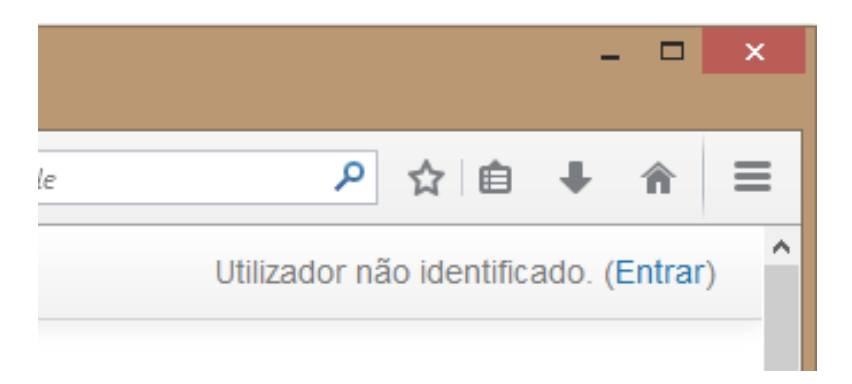

4. Introduzir corretamente o nome de utilizador e a senha do seu educando (que serão sempre os mesmos durante todo o ano letivo) no formulário e clica no botão **Entrar**;

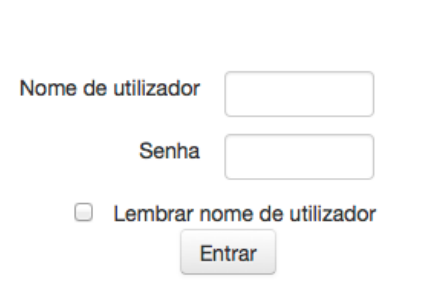

**Entrar** 

Esqueceu-se do seu nome de utilizador ou senha?

O **nome de utilizador e a senha ou palavra-chave** foram entregues no início do ano letivo. O nome de utilizador é o código de matrícula do seu educando (começando com a letra **a**, seguida de uma série de números), p.e. a12345.

A palavra-chave é um conjunto de letras e números. Essa palavra-chave será constante ao longo do ano letivo. Mantenham um registo em papel, num local seguro, do nome de utilizador e senha.

Em caso de perda dos dados de acesso à plataforma, consultem o/a tutor/a.

Depois de entrarem na plataforma, serão reencaminhados para a página principal da plataforma. Se olharem para o canto superior direito da página, verão o primeiro e último nomes do vosso educando.

## 6 Entrar nas páginas de disciplina e de tutoria

Na plataforma de EaD, poderão ter acesso às páginas das várias disciplinas do seu educando, bem com a uma página de tutoria, onde é feito o acompanhamento por um(a) tutor(a).

Podem acompanhar o vosso educando nas aulas, de acordo com o horário da turma, ou fora deste, para verificar as atividades realizadas, as avaliações e tarefas em atraso, os comentários deixados pelos professores, a participação em fóruns, etc.

Para isso, depois de entrar na plataforma, no bloco de navegação, devem clicar em **As minhas disciplinas**:

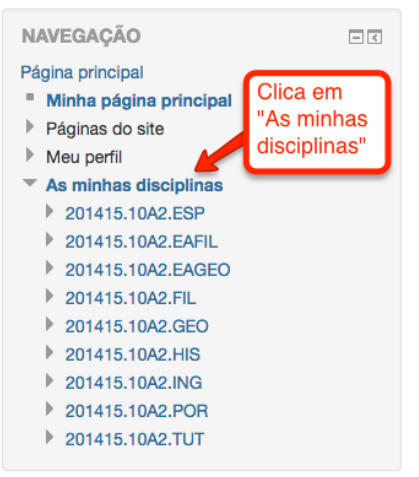

Depois de o fazerem, ao centro da página terão uma visão geral das disciplinas e tutoria em que o vosso educando está inscrito:

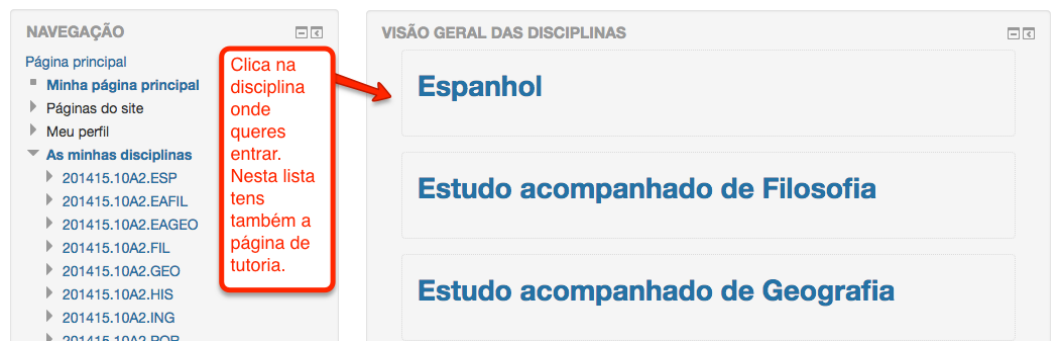

Para entrar numa delas, só têm de clicar no respetivo nome! Podem repetir estes passos para entrar noutra disciplina, partindo sempre da página principal.

## 6.1 Consultar o horário da turma

Se não tiverem impresso o horário da turma do vosso educando (o que sugerimos que o façam, afixando-o num local partilhado pela família e na sua zona de trabalho), podem consultá-lo da seguinte forma: Na página principal da plataforma, nas **Categorias** de páginas (descer um pouco na janela), cliquem em **Salas de aula do ano letivo atual**, depois no nível de ensino (Ensino Básico ou Secundário) e finalmente na turma (5A1 p.e.).

#### Ensino a Distância

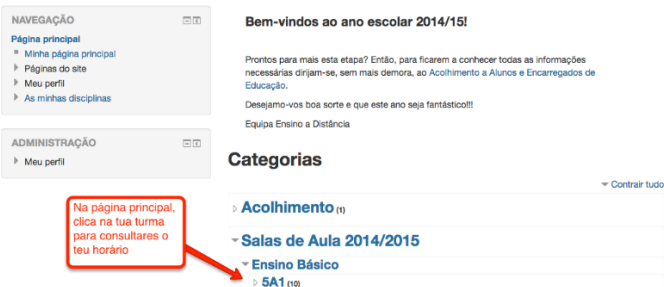

# O horário do vosso educando é então apresentado:

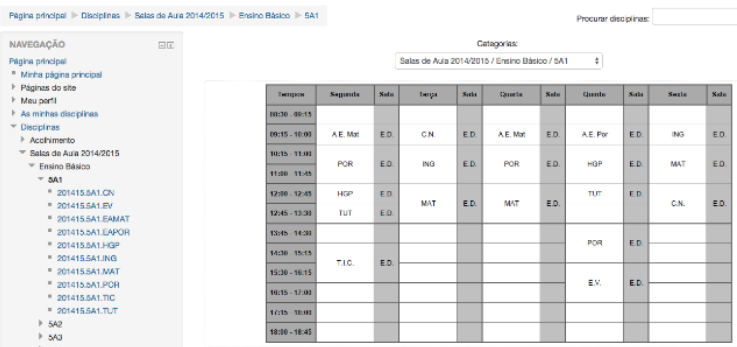

Estejam atentos à pontualidade do vosso educando!

## 6.2 Acompanhar o seu educando nos primeiros passos em todas as aulas

É muito comum os alunos entrarem primeiro nas aulas síncronas (com áudio, vídeo e partilha de ecrã) e perguntarem ao/à professor/a o que têm de fazer na aula, em vez de consultarem o sumário e as tarefas já disponibilizados pelos professores na respetiva página de disciplina. É importante que trabalhe a autonomia a e a rotina do seu educando nesse sentido, para que assim que entra na página de disciplina ou tutoria:

- 1. Consulte a caixa de avisos e informações, a amarelo no tópico inicial da página
- 2. Verifique as tarefas em atraso através do respetivo link no primeiro tópico
- 3. Clique no tópico da semana em que se encontra, caso ainda não esteja selecionado, logo abaixo do tópico inicial
- 4. Leia os objetivos semanais que o/a professor/a colocou nesse tópico
- 5. Consulte a respetiva aula (Aula 1 p.e.), leia o sumário e cumpra por ordem as tarefas indicadas

## 7 Ficar a par das tarefas realizadas e em atraso, da participação do seu educando e das datas das fichas de avaliação

#### 7.1 Perceber os conceitos gerais nas páginas de disciplina e tutoria

Há algumas coisas semelhantes nas páginas de disciplina e tutoria que vos vão ajudar a perceber como funciona o EaD:

- 1. Barra de navegação, que permite alternar entre páginas e voltar à página principal.
- 2. Avisos e informações no tópico inicial, numa caixa com fundo amarelo, que devem ser sempre consultadas quando o educando entra numa página.
- 3. Informação central no tópico inicial, como p.e. as regras de funcionamento da página, as datas das avaliações, etc.
- 4. Organização da informação em tópicos semanais, onde poderão consultar a informação colocada pelos professores ou tutores na aula do dia, com o sumário e tarefas, e os respetivos recursos e atividades.
- 5. Bloco de navegação, que permite ir diretamente para uma aula, recurso ou atividade específica.

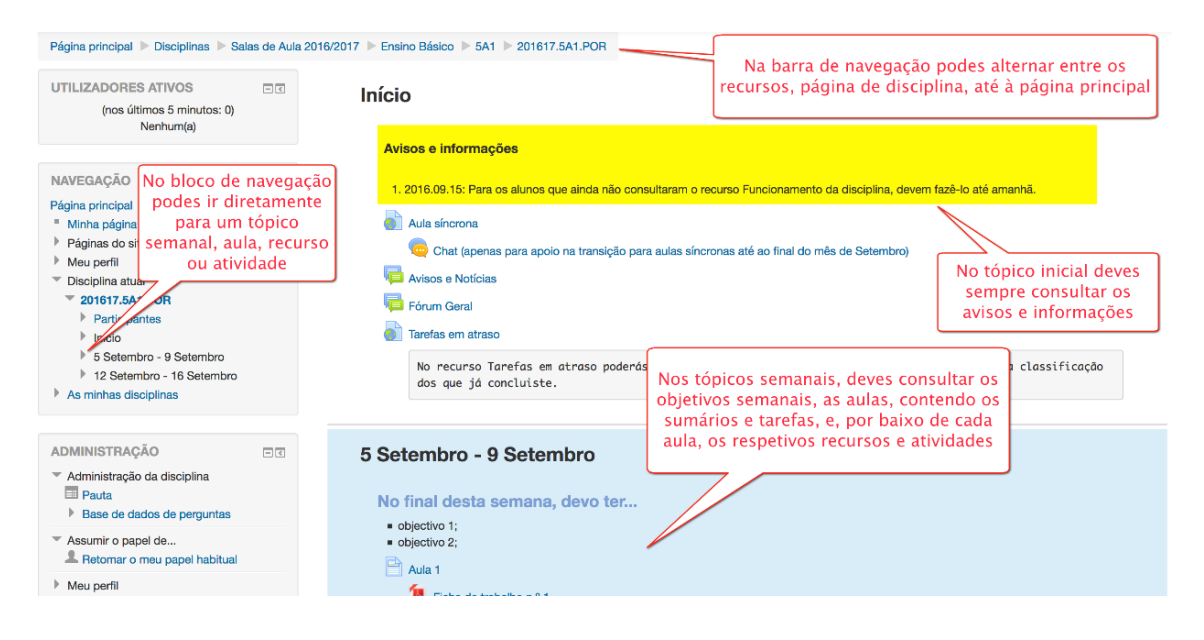

## 7.2 Consultar tarefas, notas e comentários do/a professor/a

Vai ser comum os professores pedirem ao vosso educando para entregar trabalhos, tanto em fóruns, testes, ou outros tipos de atividades. O processo de consulta das tarefas realizadas, notas e respetivos comentários do/a professor/a, atividade a atividade, é sempre o mesmo: basta clicar na atividade e verificar esta informação numa tabela resumo.

Como exemplo, mostramos o caso de uma entrega de trabalho (neste caso o aluno teria de enviar um ficheiro para ser avaliado pelo/a professor/a)

Vamos ver como consultar o trabalho enviado, a nota, e os comentários.

#### **Um exemplo: Entrega de trabalho – Ficha de trabalho 1**

1. Na página de tutoria, no tópico inicial, cliquem na atividade Exemplo de Entrega de trabalho – Ficha de trabalho 1:

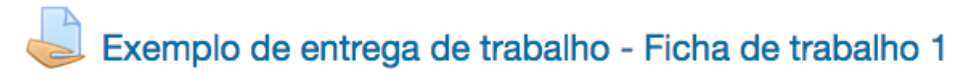

Depois do/a tutor/a receber um trabalho do vosso educando, irá geralmente atribuir-lhe uma nota e por vezes um comentário escrito. Essa informação será imediatamente apresentada depois de clicarem no respetivo trabalho, numa tabela sobre o Estado do trabalho:

Realiza a ficha de trabalho 1 no documento disponibilizado, entregando-o como anexo.

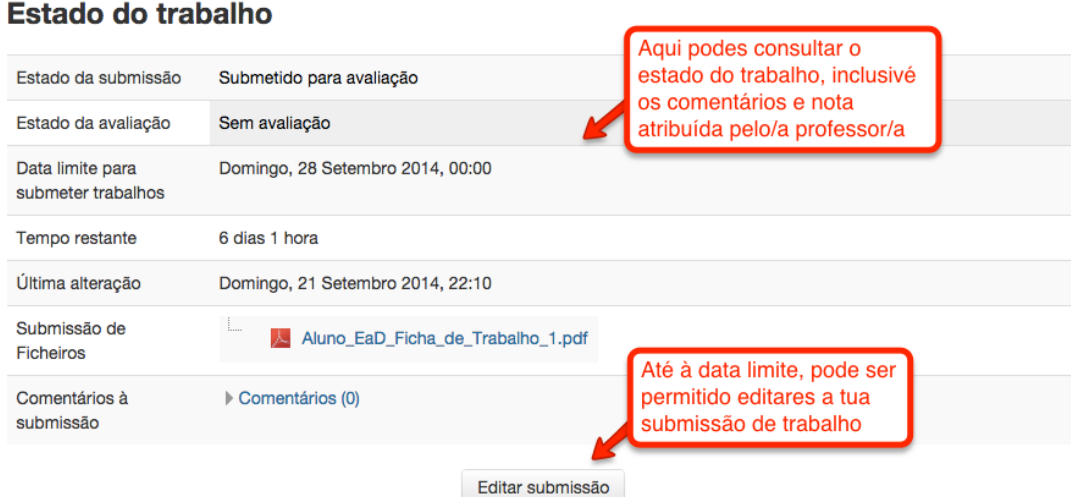

Fazer alterações à sua submissão

7.3 Consultar um resumo das classificações em todas as atividades pedidas pelo/a professor/a

Em todas as disciplinas poderão consultar facilmente uma tabela resumo com todas as atividades pedidas pelo/a professor/a e as respetivas classificações. Para isso, no tópico inicial de cada disciplina, devem clicar no link Tarefas em atraso:

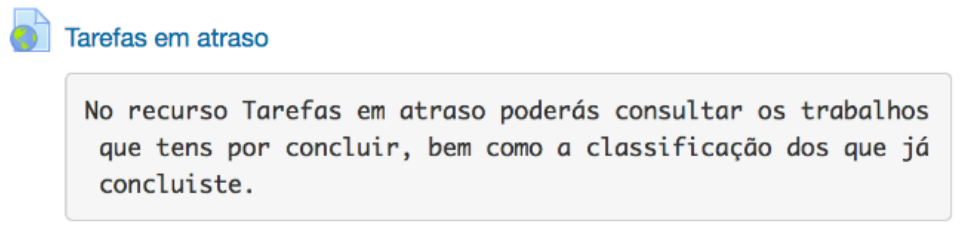

Ou no bloco de administração, no item Pauta, na parte esquerda da página, em baixo:

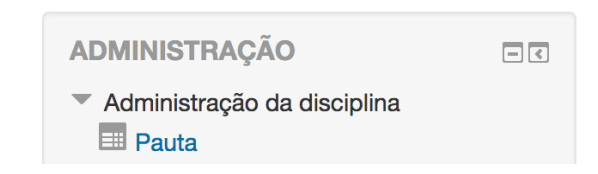

Depois de clicar em Tarefas em Atraso ou Pauta, poderão ver numa tabela, em cada linha, uma diferente atividade de avaliação (neste caso, um exemplo de entrega de trabalho – Ficha de trabalho 1), na coluna seguinte, a nota propriamente dita, na terceira coluna, o intervalo em que a classificação foi feita, e na última coluna, o feedback deixado pelo/a professor/a.

Se clicarem no título de cada atividade nesta tabela, poderão consultar, como visto no ponto anterior, o detalhe da respetiva atividade (o estado do trabalho, se foi entregue na data devida, qual a nota a comentário, consultar o ficheiro, texto ou respostas enviadas pelo vosso educando, etc.).

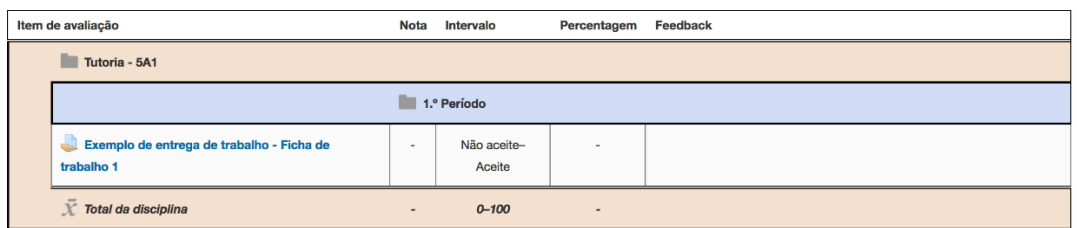

#### Pauta do aluno - João Fernandes

## 8 Apoiar o vosso educando na exploração dos manuais da Escola Virtual

Para apoiar o vosso educando na exploração dos manuais escolares da Escola Virtual da Porto Editora (oferecidos a todos os alunos do EaD gratuitamente), devem, no navegador de internet, ir ao endereç[o http://escolavirtual.pt.](http://escolavirtual.pt/)

Cliquem depois no botão Entrar no canto superior esquerdo:

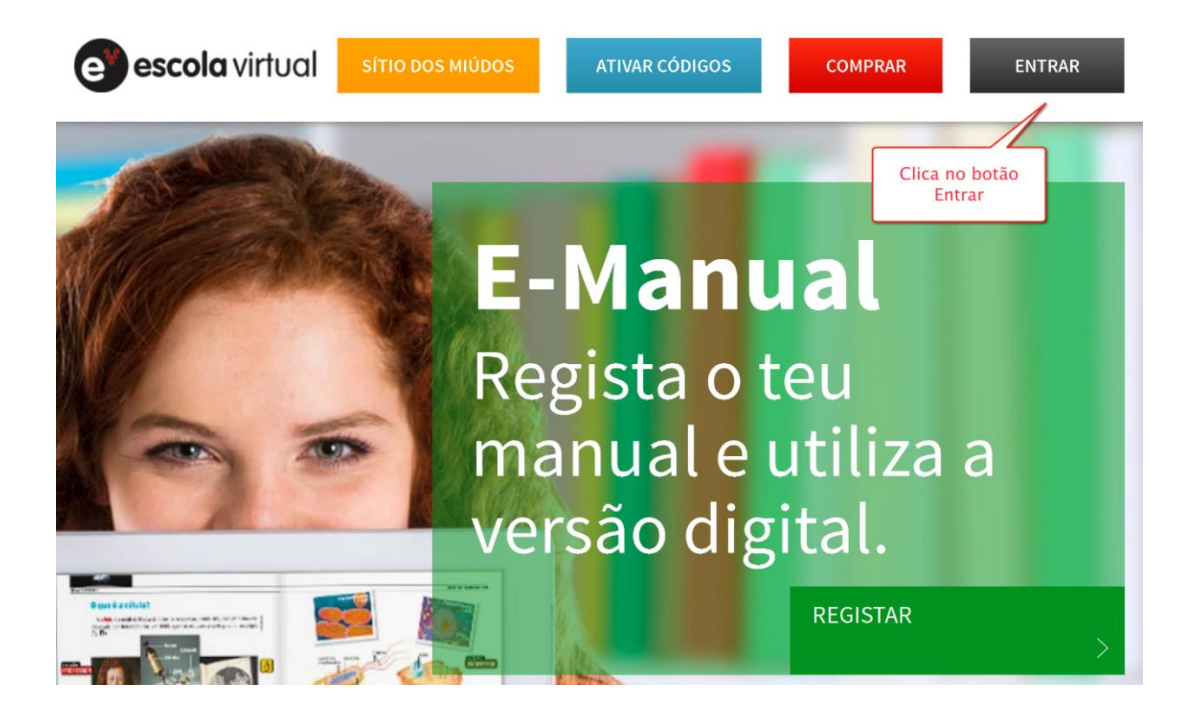

Insiram os dados de acesso do vosso educando (email e password).

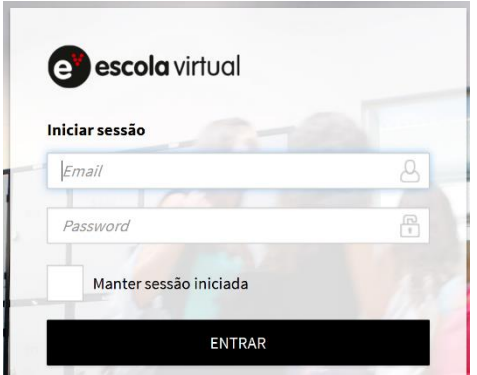

Consultem depois os manuais disponibilizados para as várias disciplinas.

9 Consultar as faltas no portal eSchooling e justificá-las na página de tutoria

Para consultarem o registo de faltas (e as notas de final período, entre outras coisas), devem, no navegador de internet, ir ao endereço<http://portal.esfb.pt/EschoolingPortal/>e inserir os dados de acesso eSchooling de Encarregados de educação fornecidos.

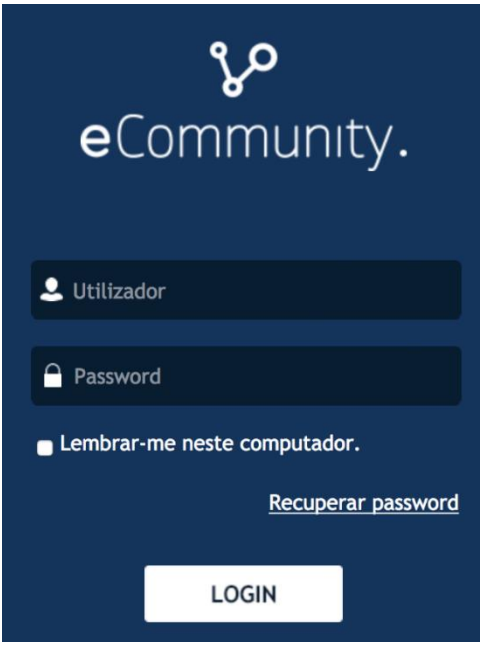

Cliquem depois nas várias opções no menu do lado esquerdo, como Avaliações ou Faltas para consultarem a situação do aluno:

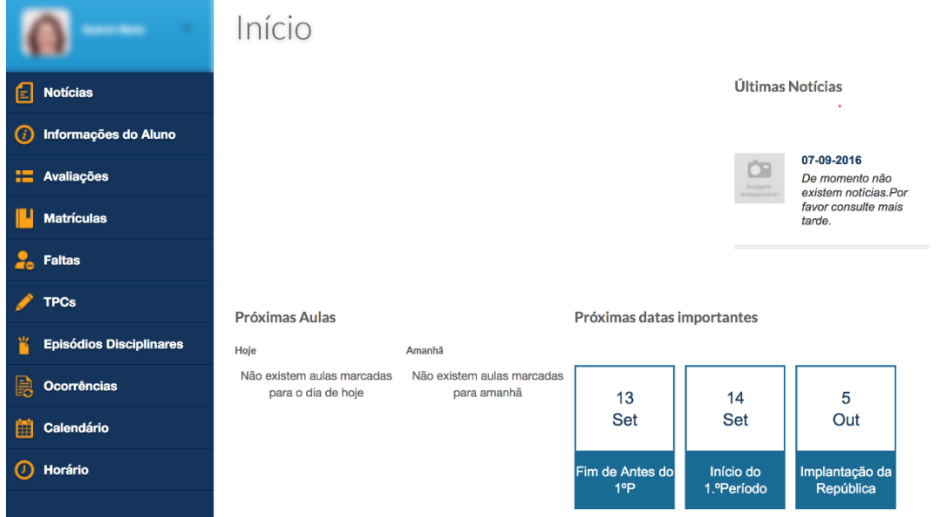

As justificações de faltas são realizadas num fórum privado na página de tutoria, no tópico inicial, onde apenas os encarregados e os tutores vêm a informação de cada aluno:

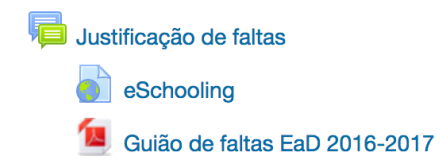

Tenham em atenção o guião de faltas do EaD para o presente ano letivo, disponível no tópico inicial da página de tutoria na plataforma.

## 10 Reunir com o/a tutor/a do seu educando, no Espaço do Encarregado de Educação da página de Tutoria

Como sabem, o vosso educando, para além do trabalho na plataforma e com os manuais digitais, interage também em tempo real em aulas síncronas tanto com os colegas como com os professores e tutores. Poderão sempre acompanhar essas aulas e apoiar o aluno no que for necessário.

A partir do ano letivo 2016/2017, nas páginas de tutoria do vosso educando está também disponível, no tópico inicial, um espaço dedicado ao Encarregado de Educação. Aí podem consultar alguns links importantes, bem como aceder a uma sala de reuniões síncronas com o/a tutor/a ou aceder, num horário de atendimento específico, a ser comunicado neste espaço.

Espaco do Encarregado de Educação

Sala de reuniões - Atendimento aos Encarregados de Educação

Página de acolhimento a alunos e encarregados de educação

Depois de clicarem no link Sala de reuniões – Atendimento aos Encarregados de Educação, serão reencaminhados para uma área de login, onde devem entrar com os dados vosso educando [\(xxxxx@esfb.pt](mailto:xxxxx@esfb.pt) onde xxxxx é o código de matrícula do vosso educando, e a respetiva senha). Consultem no guião de apoio a alunos – primeiros passos, o capítulo sobre aulas síncronas, para preparação do primeiro acesso, caso tenham problemas.

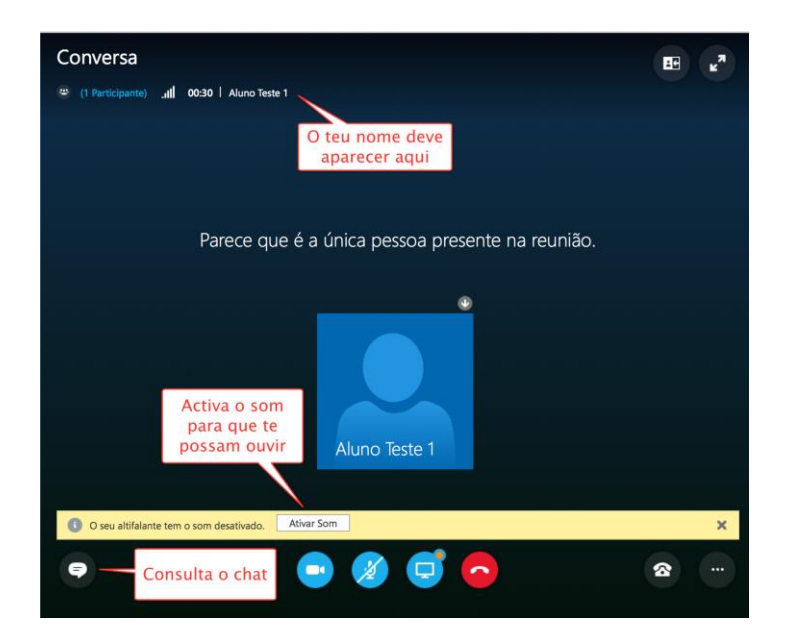

Na sala de reuniões, poderão contactar com o/a tutor/a com texto, voz, vídeo ou partilha de ecrã, de forma muito mais completa do que apenas por telefone. Notem que ficarão num lobby, ou zona de espera, até que o/a tutor/a permita a vossa entrada na sala (poderá estar a atender outro encarregado p.e. enquanto não vos admite na sala de reuniões).

## 11 Consultar blocos de notas escolares

O OneNote é uma aplicação de blocos de notas digitais que combina o papel, a escrita e o digital. Alguns dos professores e tutores irão usar esta ferramenta, para acompanhar o seu educando de forma individual na realização de tarefas ou para apoio ao trabalho de grupo, tanto de forma síncrona como assíncrona.

Nesta aplicação não é necessário gravar as alterações feitas, uma vez que esta está sempre a registar as alterações feitas, sincronizando-as com a "nuvem" (ou cloud). Desta forma, as alterações que forem feitas no computador serão "recebidas" pelos vários participantes, sejam professores ou colegas, tanto no OneNote online (http://office.esfb.pt), acessível via navegador web, ou via aplicação instalada nos respetivos computadores, smartphones ou tablets, quando existe acesso à Internet.

Para aceder aos vários blocos de notas escolares, devem ir a [http://office.esfb.pt](http://office.esfb.pt/) e usar os dados Office 365 do seu educando para iniciar sessão. Devem depois clicar no ícone OneNote:

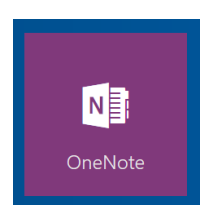

Depois, clicar no separador Blocos de notas escolares e finalmente no Bloco de notas escolar respetivo (p.e. 7A ING 2017-2018).

Depois de clicarem nesse botão podem ver a estrutura principal do bloco de notas, clicando no botão com três traços do lado esquerdo do ecrã:

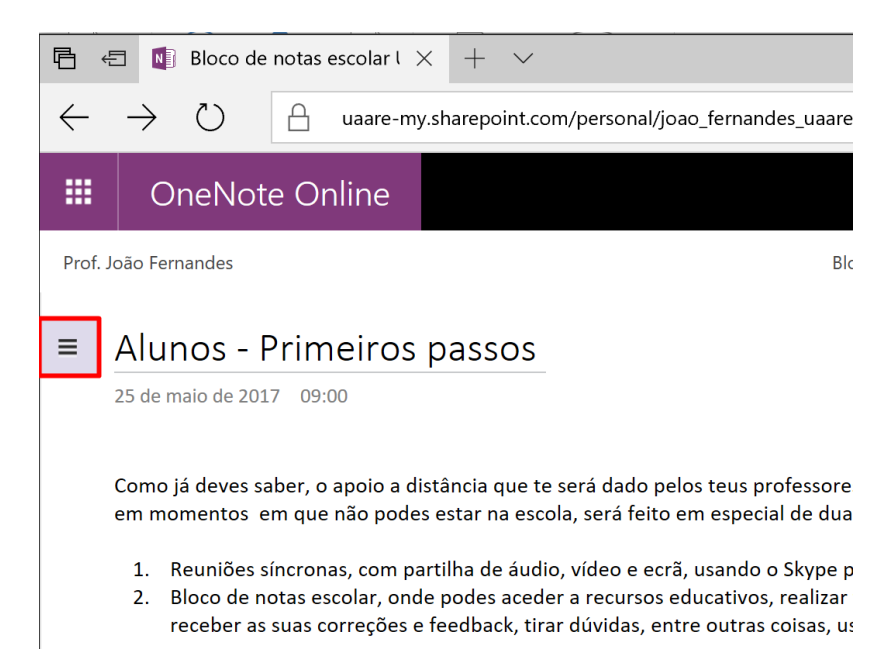

- 1. Biblioteca de conteúdos, onde os professores e tutores podem colocar secções e páginas para todos os alunos consultarem
- 2. Espaço de colaboração, onde os alunos podem colaborar em secções e páginas (os professores e tutores podem ver e editar)
- 3. Bloco de notas de estudante, com o nome do seu educando, onde cada aluno apenas vê e pode editar o seu, e onde os professores e tutores podem ver e editar todos

É nos blocos de notas de cada um que os professores e tutores podem disponibilizar recursos (apontamentos escritos à mão, textos, pdf, word, powerpoint, imagens, áudio, vídeo, incluindo do Youtube ou Khan Academy) e tarefas personalizadas para os alunos realizarem, podendo depois o professor fazer correções, dar feedback (com o teclado, a caneta, gravações de áudio, gravações vídeo), etc.. Este bloco de notas digital estará integrado com o trabalho na plataforma e não pretende substitui-lo mas sim complementálo.